华中科技大学课程平台企微使用手册(教师版)

一、如何进入课程平台

注意:已经将移动版课程平台迁移到学校的企业微信,不再 使用"学习通 **App**"。

## **1.1.**绑定企业微信

使用微信进行扫码绑定

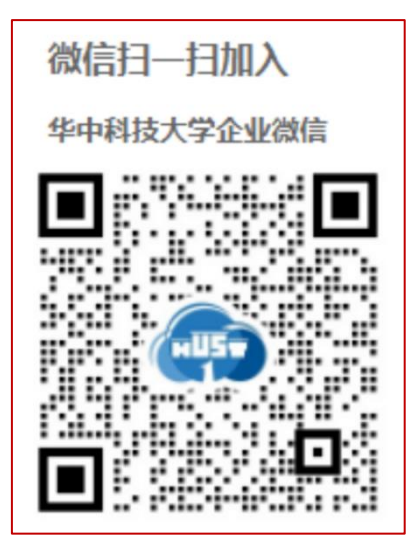

#### **1.2** 下载安装"企业微信"**APP**

使用企业微信-工作台-教学服务栏-【课程平台】应用

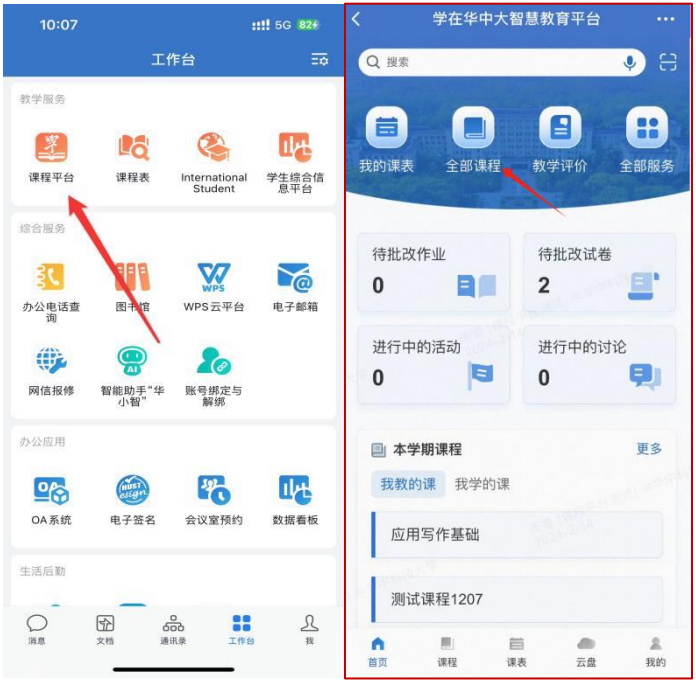

- 二、课程平台介绍
- **2.1** "搜索框"板块

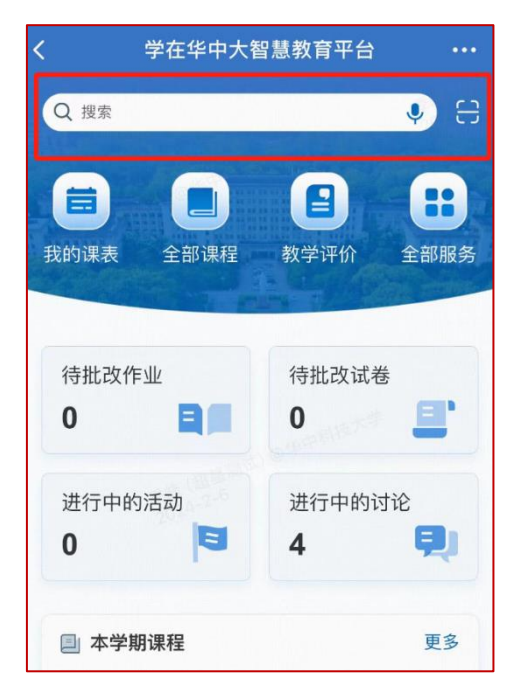

提供课程搜索入口,可输入课程名称进行搜索。 提供扫描二维码功能,支持扫码签到、扫码进班等功能。

# **2.2** "应用栏"板块

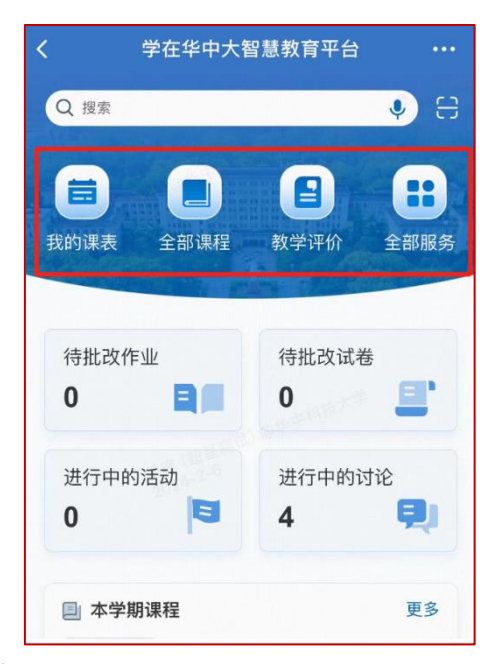

提供我的课表快捷入口。

提供全部课程快捷入口。

提供教学评价快捷入口。

提供全部服务跳转入口。

**2.3** "我的任务"板块

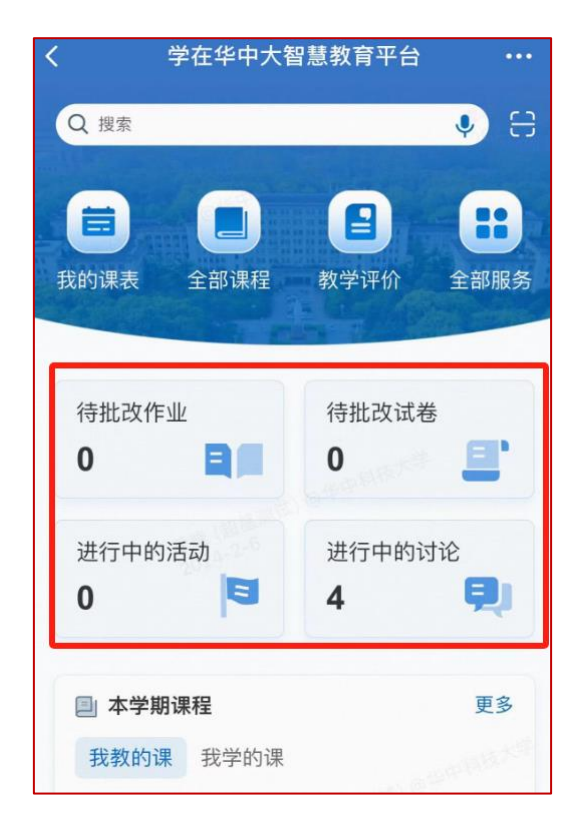

教师默认显示"教学任务";"教学任务"中显示待批改作业、待批改试卷、 进行中的活动及进行中的讨论等待办任务事项。

点击任意数字,可以跳转至任务列表页。

#### **2.4** "本学期课程"板块

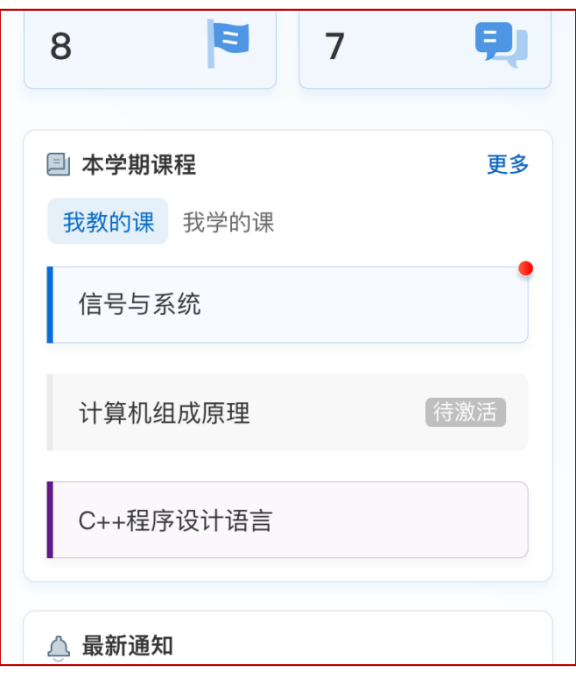

展示教师当前学期的课程;默认最多显示三条; 教师默认显示"我教的课", 学生默认显示"我学的课"。 未激活课程显示灰色及"待激活"提示,点击跳转到激活页面。 已激活课程名右上角显示有未完成的任务。 点击"更多"跳转至"课程"页面。

## **2.5** "最新通知"板块

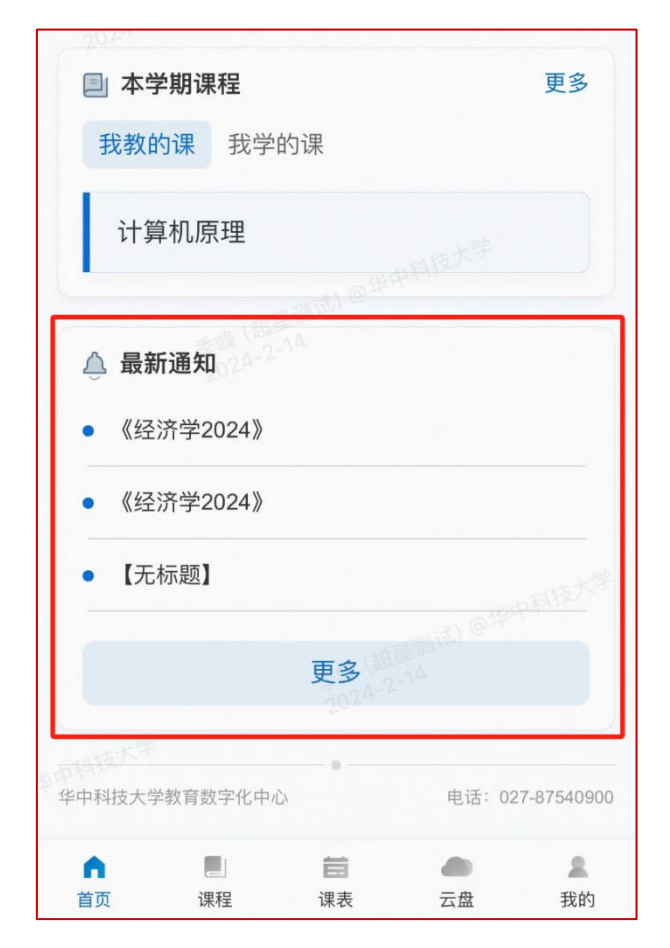

显示课程平台相关通知。

默认显示 3 条。

点击更多跳转至通知页面。

## **2.6** "菜单栏"板块

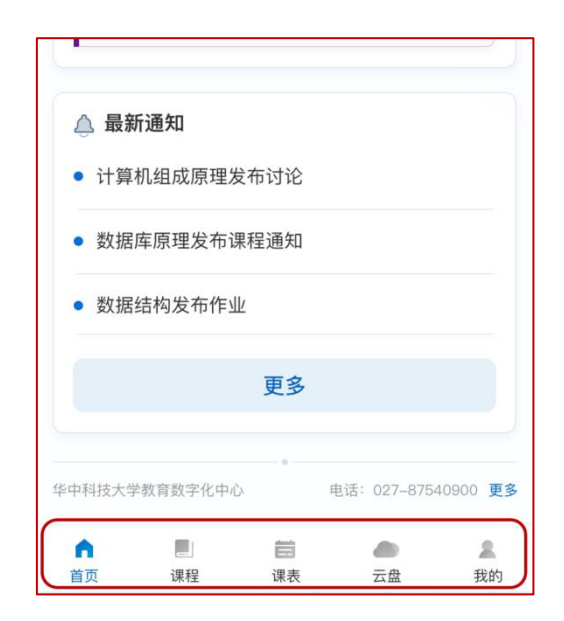

显示首页、课程、课表、云盘、我的等五个菜单。 点击分别跳转到对应的二级页面。

#### **2.7** "课表"板块

日课表

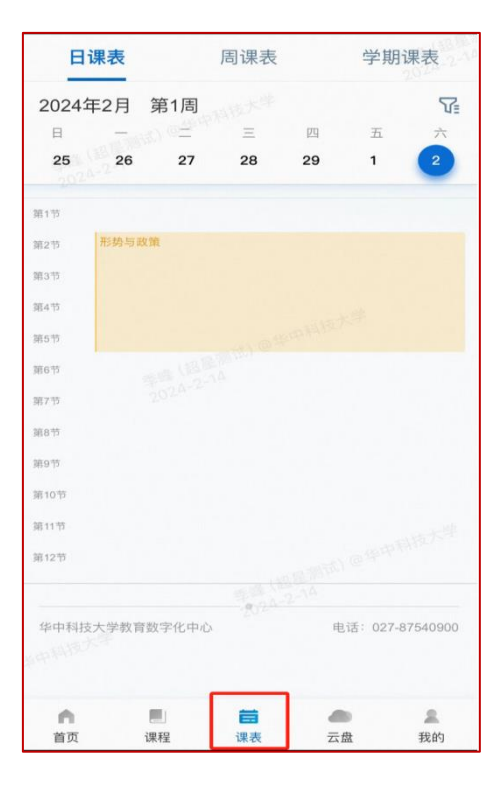

周课表

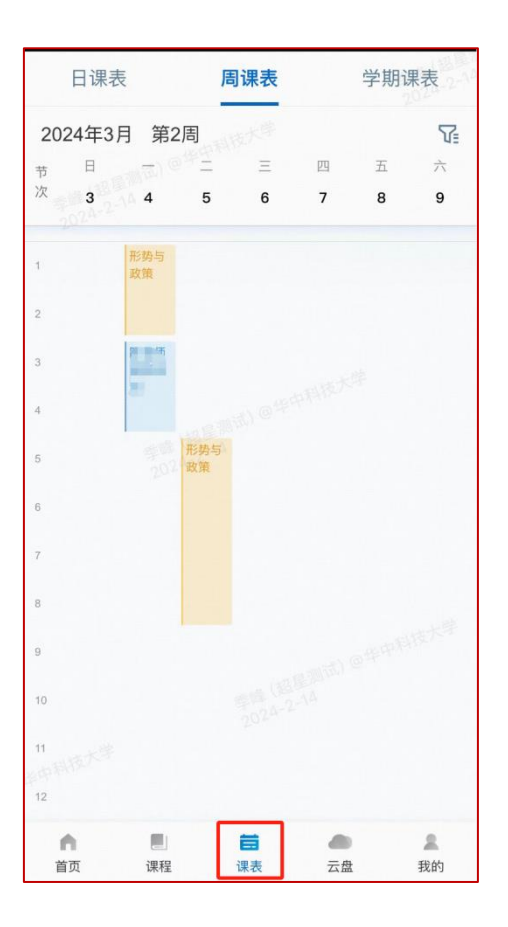

学期课表

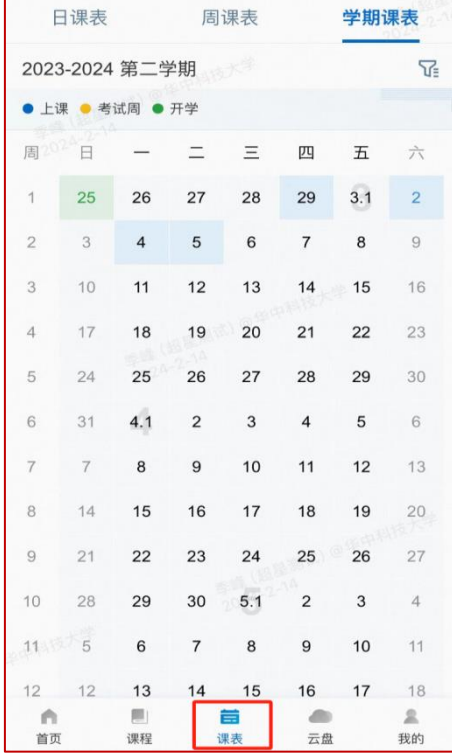

# 三、进入课程开始移动教学

## **3.1** 课程教案建设

在【我教的课】里面找到对应要教学的课程,点击进入。

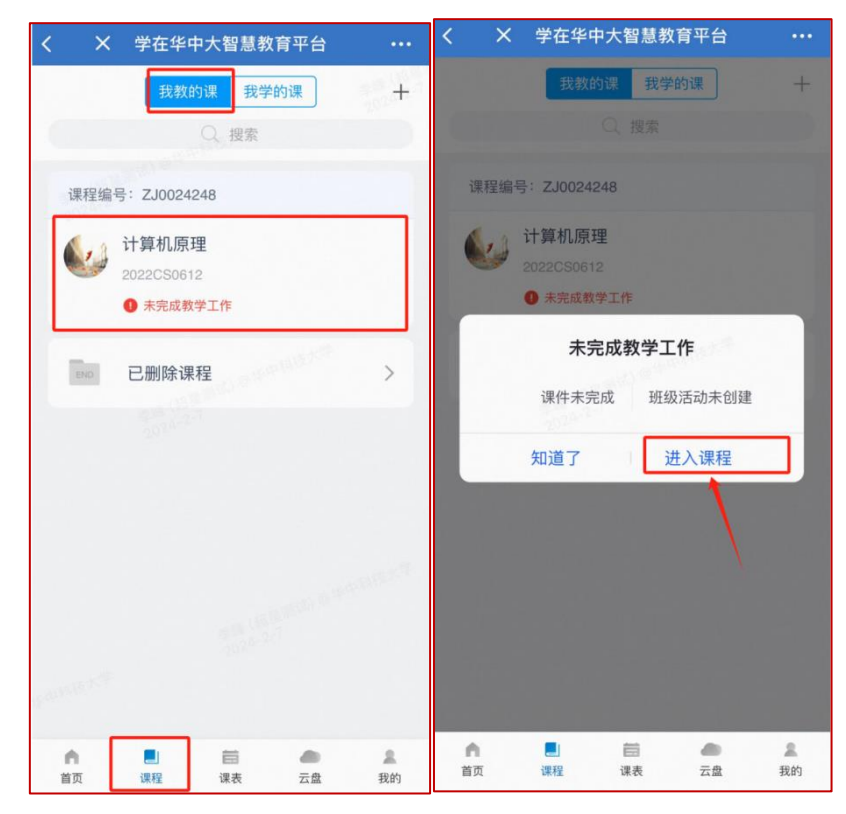

教案的建设需要在电脑端上完成,手机企微则可以同步显示。

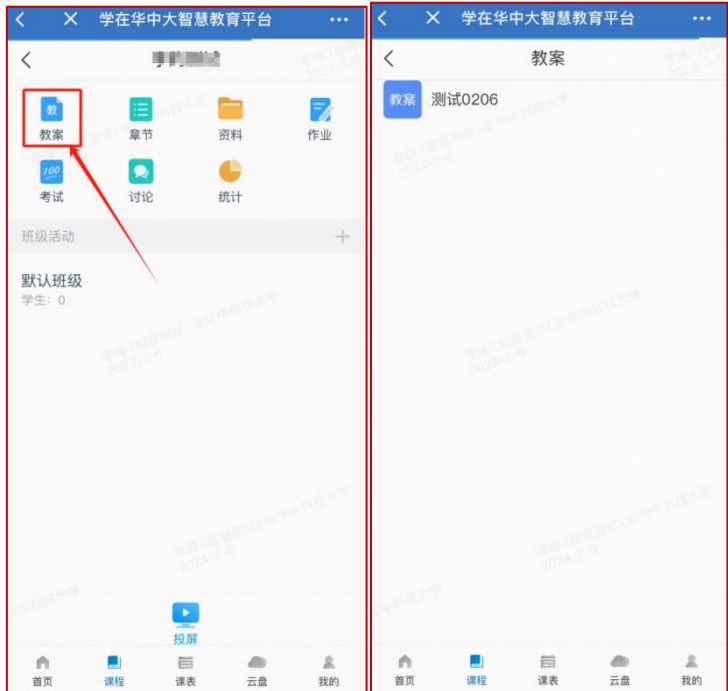

## **3.2** 课程章节和资料建设

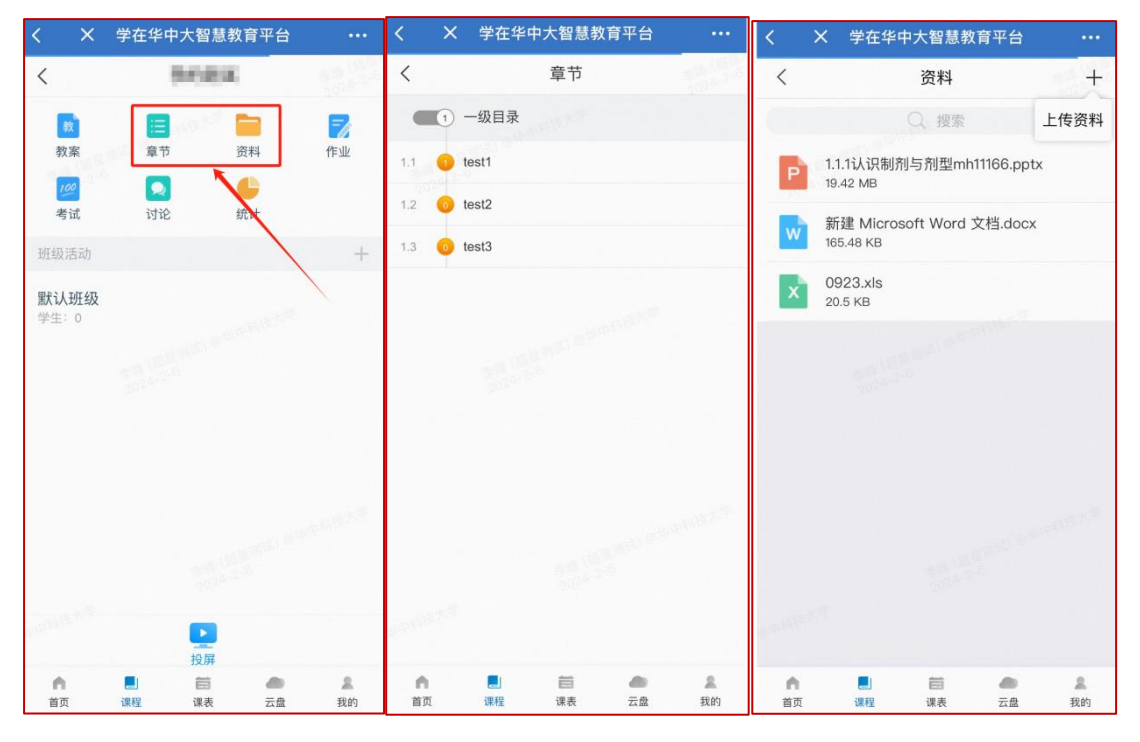

在课程页面,点击"章节","资料"跳转到详情界面,进行内容的查看

#### **3.3** 课程作业和考试发布

在课程页面,点击课程界面【作业】模块,可以从作业库里面进行作业的发 放。可以手动编辑,或者直接选择试卷库里的试卷进行发布。

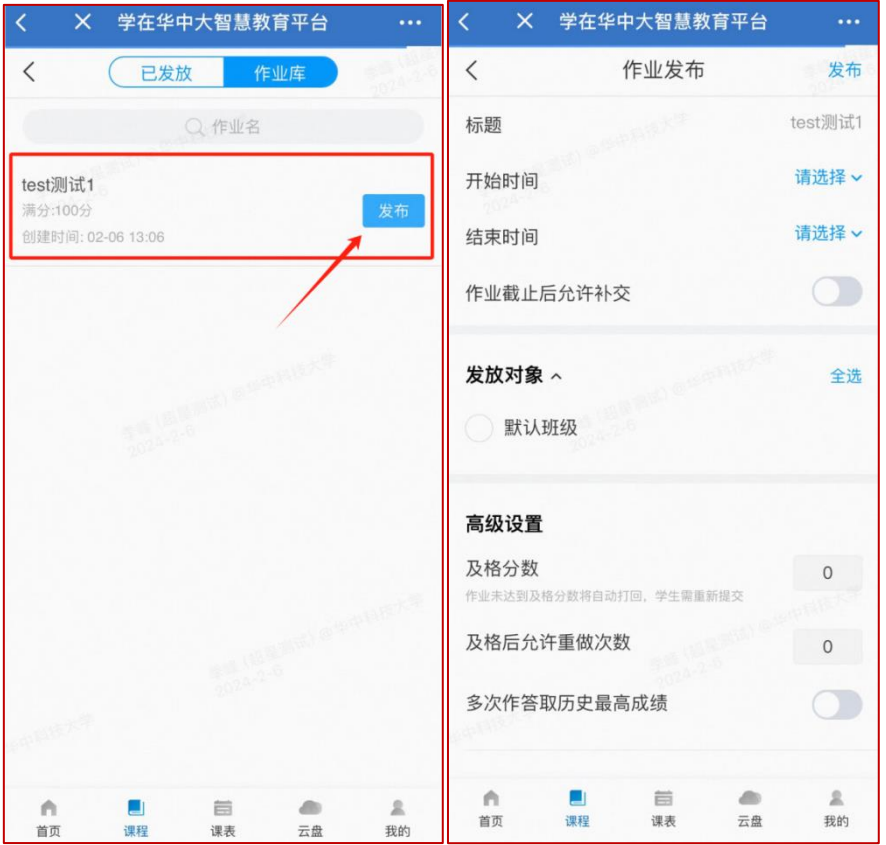

在课程页面,点击课程界面【考试】模块,可以从试卷库里面进行试卷的发 放。也可以把试卷库里的试卷编辑后再进行发布。

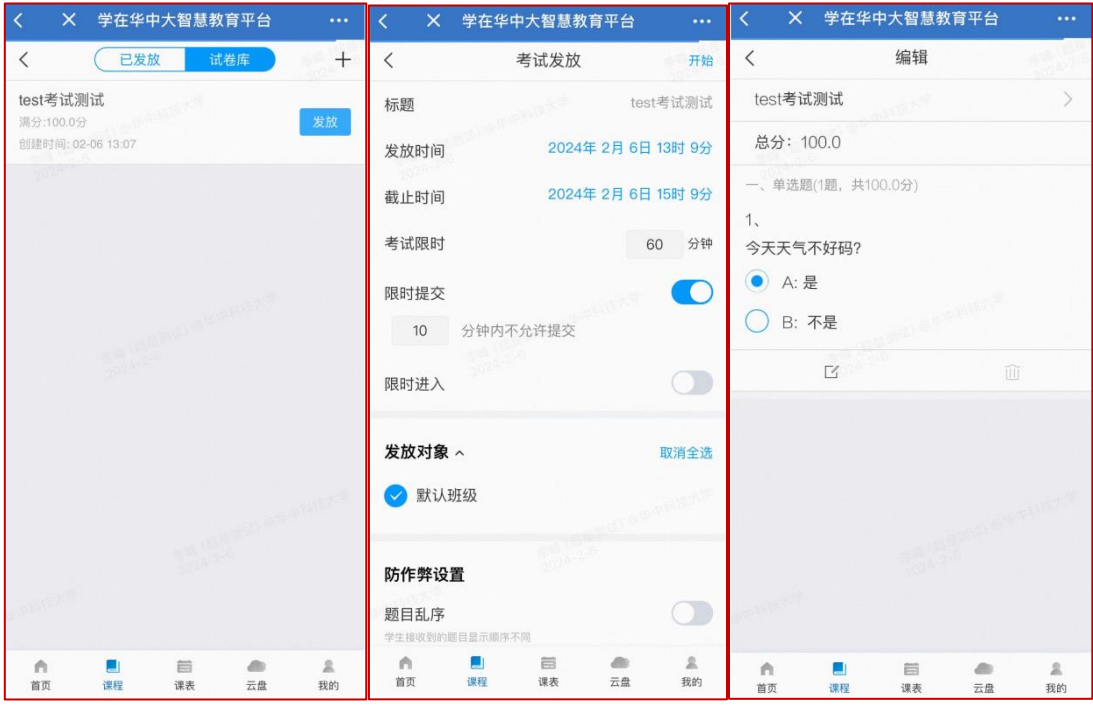

#### **3.4** 讨论**&**群聊

老师在教学过程中可以直接点击课程页的【讨论】进行发帖与学生交流(如 下图左)。也可以返回企微首页,点击消息页面,进入班级群聊界面,与学生进 行实时交流。

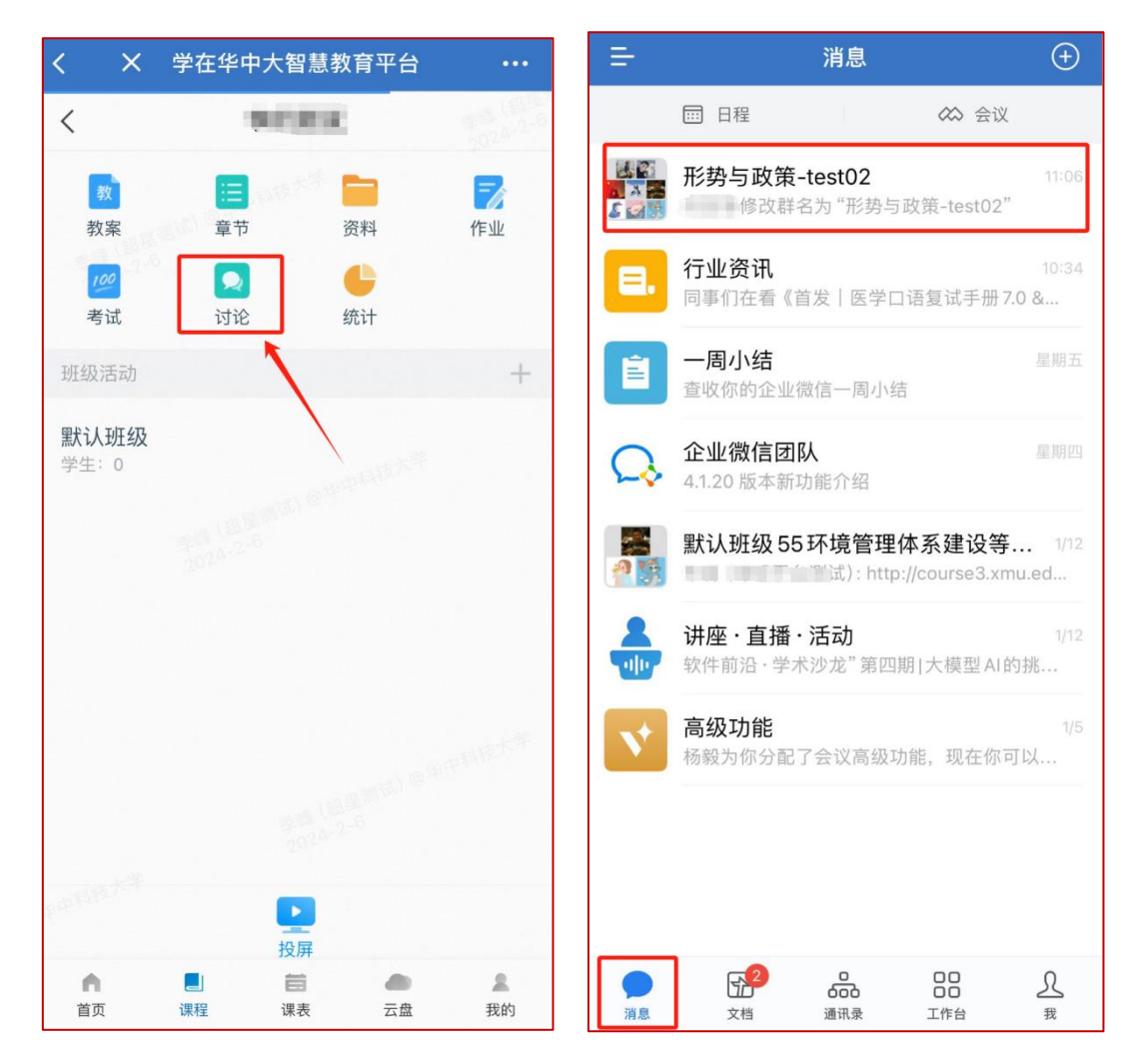

#### **3.5** 课程统计

如图在课程页面,我们可以点击"统计"进入查看每个班级的课堂数据,查 看学生的实时分数、学习进度。

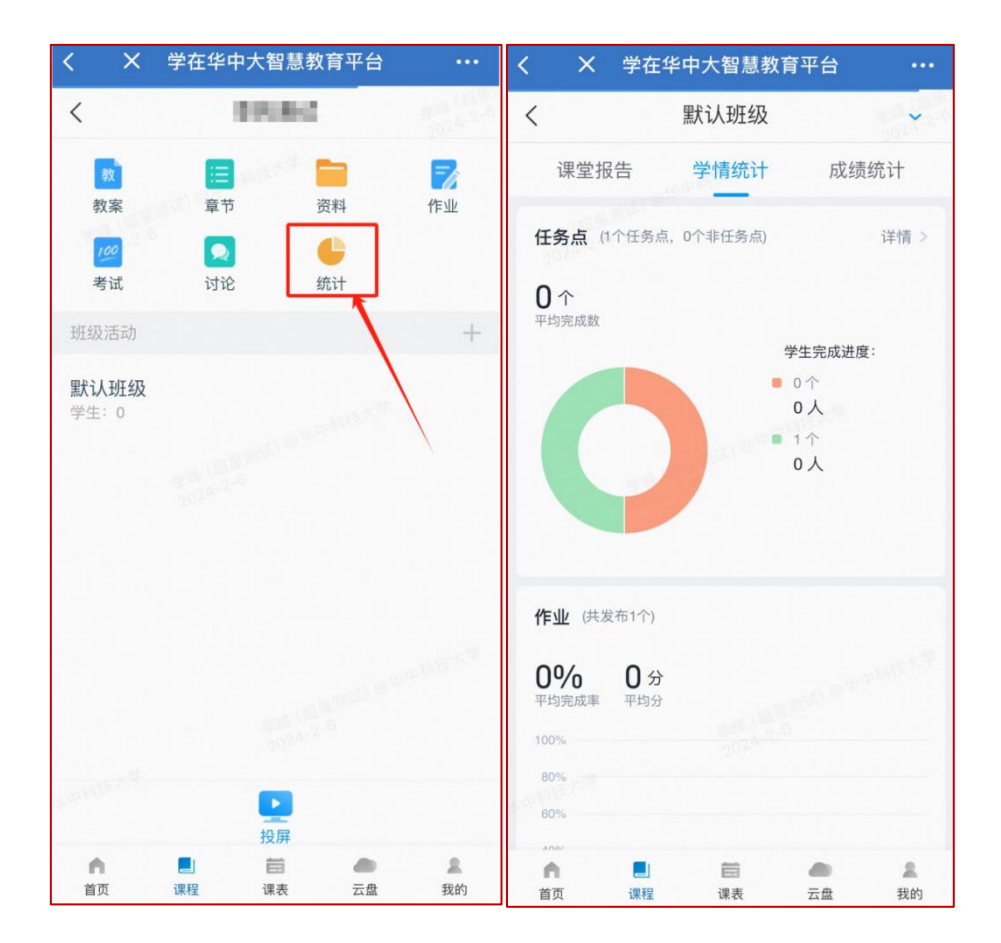

# 四、课程互动

#### **4.1** 课程活动板块

在课程界面,点击对应的【班级】,进入到活动界面,选择对应的活动进行 发放。

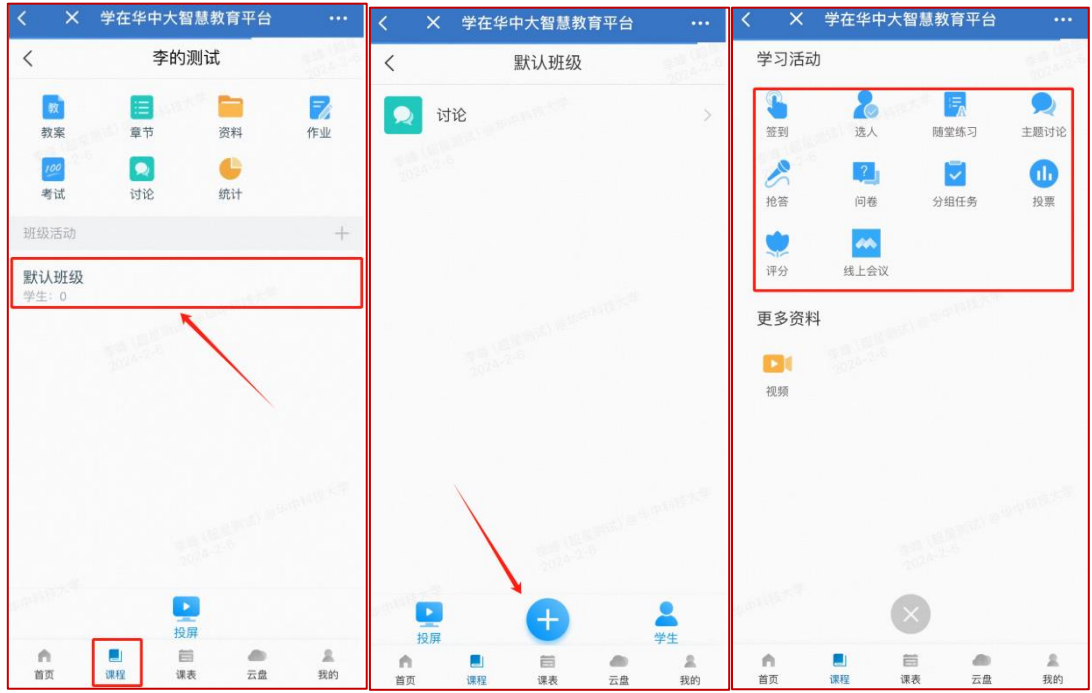

### **4.2** 课程投屏

在课程界面,点击对应的【班级】,进入到班级界面,选择左下角的投屏按 钮,在多媒体教室电脑上输入投屏网址和投屏码即可开启投屏教学。

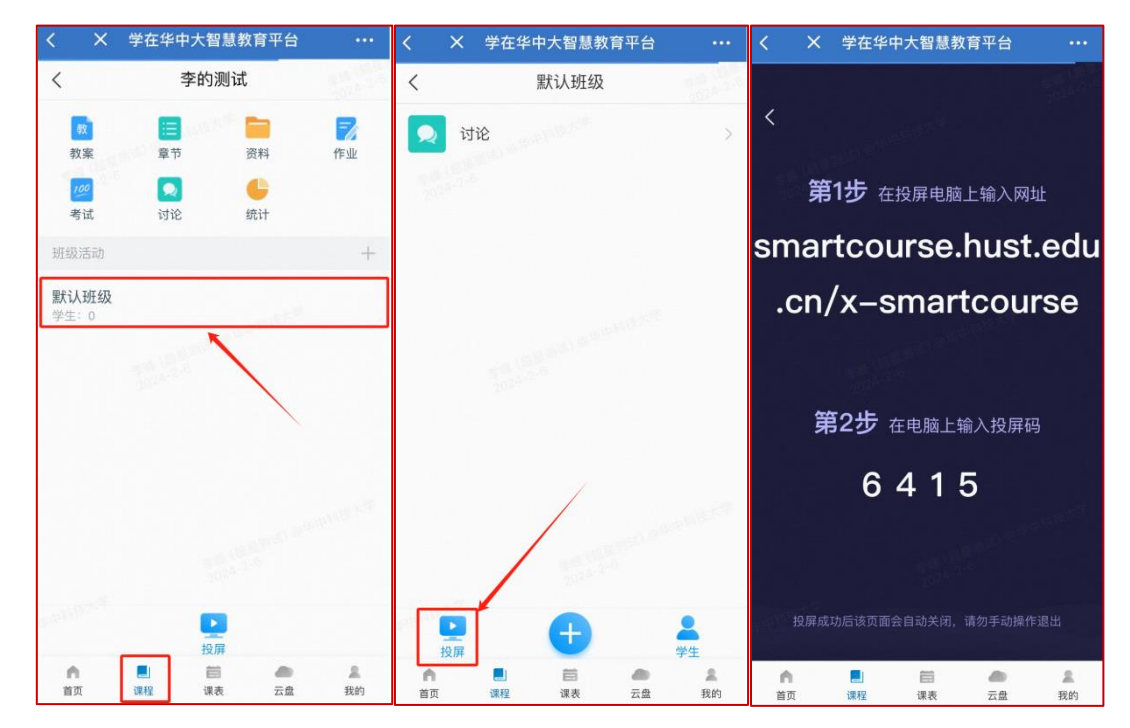